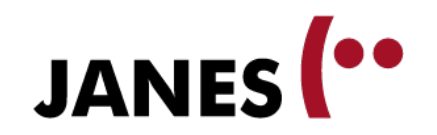

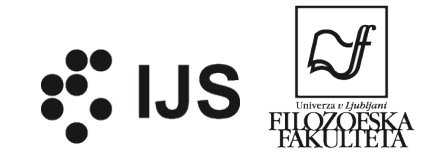

# **Annotating corpora with WebAnno**

#### Darja Fišer Filozofska fakulteta Univerze v Ljubljani

Zagreb, 4. 12. 2015

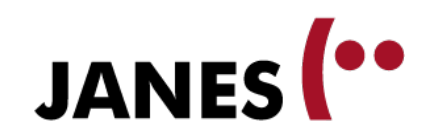

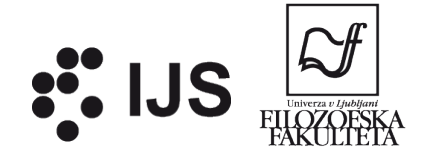

# **Outline**

- 1. Lecture
- tool characteristics
- examples of use
- accessing the tool
- **2. Demo**
- annotation
- curation
- project setup

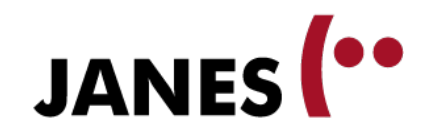

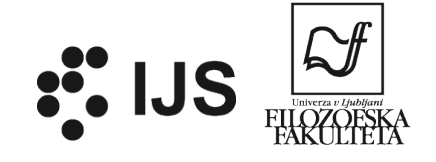

#### **LECTURE**

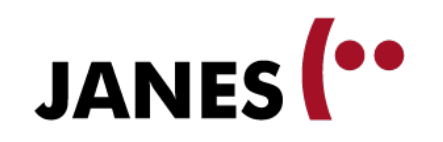

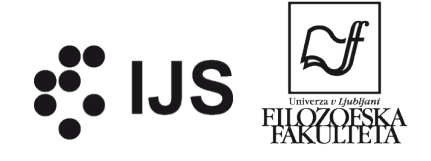

# **Why annotate?**

- **1. linguistic analysis**
- analysis in context
- quantitative analysis
- theory validation
- feedback on problematic cases
- **2. language technologies**
- testing set for annotation tools
- training set for statistical annotation tools
- automatic generation of lexicons
- **3. practical benefits**
- searching by categories
- illustration of examples
- long-term data usability

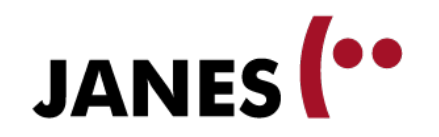

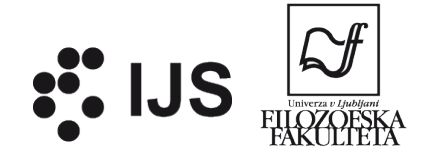

# **WebAnno**

https://webanno.github.io/

- a flexible web-based tool for (linguistic) annotation of text corpora
- developed as part of CLARIN-D (F-AG 7):
- 2012-2013: Implementation of a web-based annotation platform
- 2012-2013: Development of guidelines and best practices for annotation of non-standard varieties of German
- 2014-2016: Semantic Annotation for Digital Humanities (WebAnno 3)

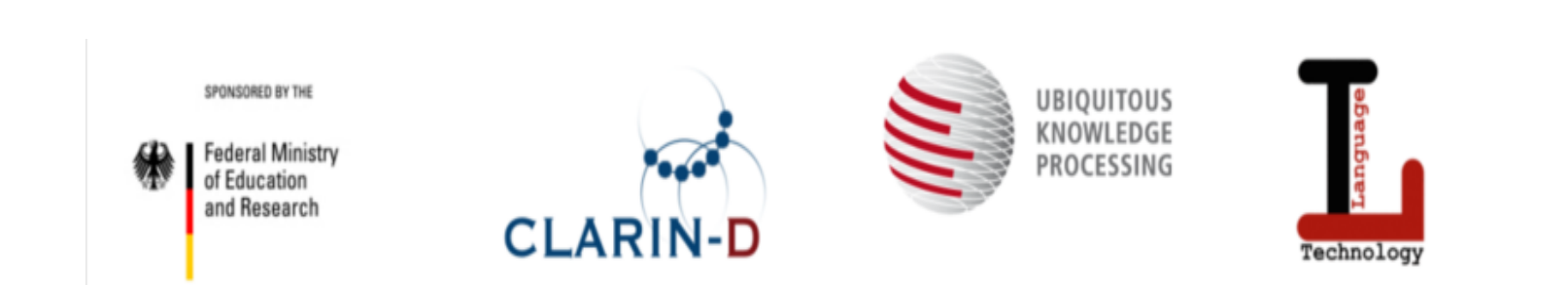

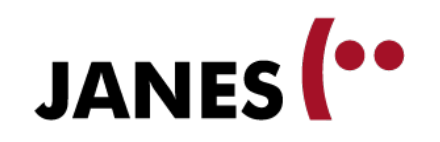

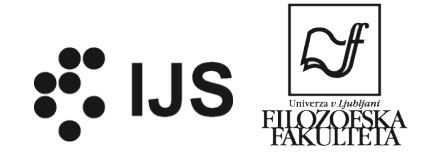

# **Main features**

#### **1. Flexible**

- multi-level annotation
- configurable annotation layers
- different annotation modes
- annotation of unannotated and annotated corpora
- **2. Team tool**
- one or more annotators of the same text / corpus
- supports different roles
- **3. Web-based**
- easy to access, no installation needed
- immediate storage in the backend database

#### **4. Open source**

- community participation
- good support

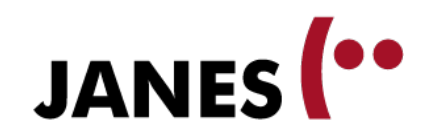

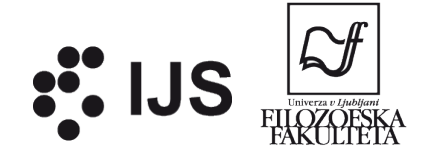

# **Annotation workflow**

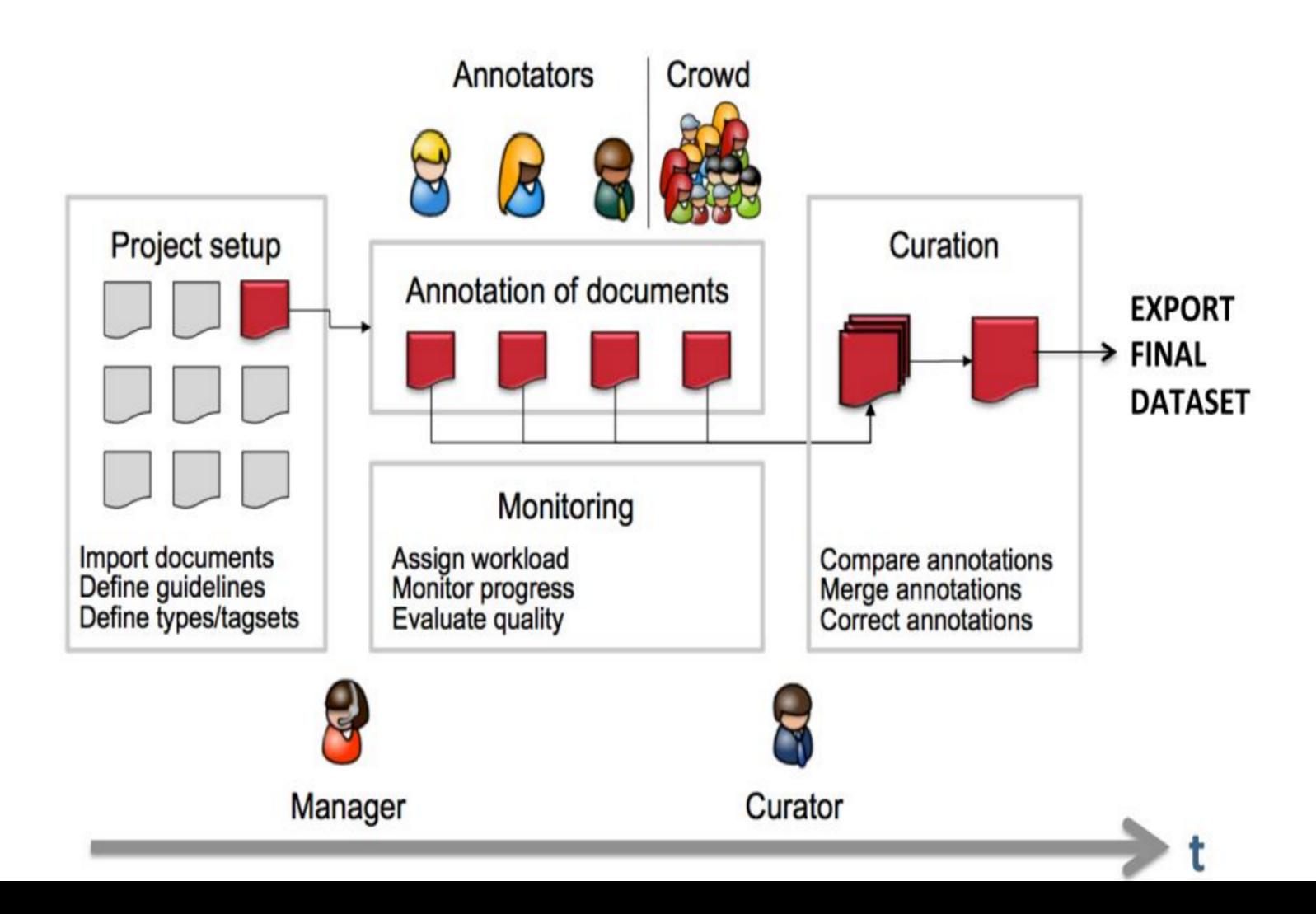

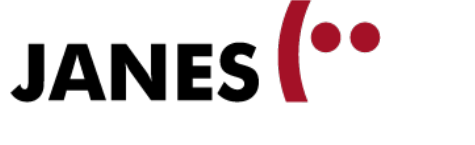

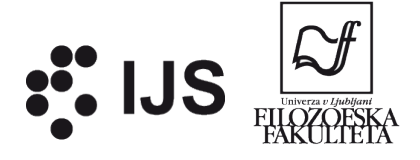

# **Types of annotation layers**

#### **1. spans**

- annotation
- strings of character or tokens
- e.g. parts-of-speech, morphological features, multi-word units, named entities
- **2.** relations
- directed links between two spans (directed arcs)
- e.g. dependency syntax, valency, semantic roles
- **3. chains**
- undirected links between two spans (undirected arcs)
- e.g. co-reference

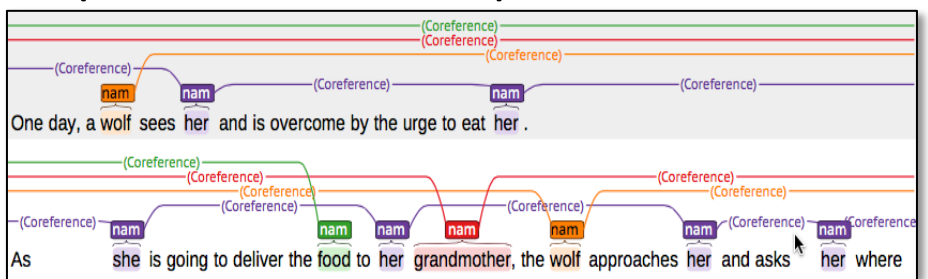

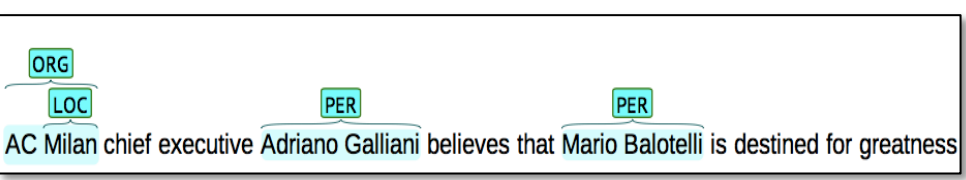

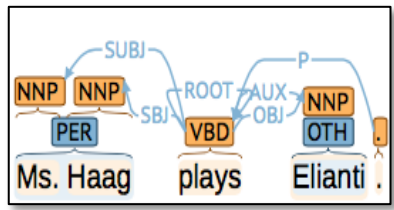

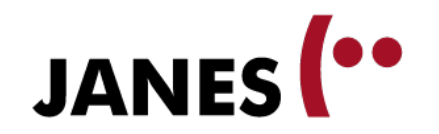

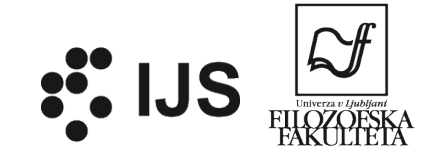

# **Example: Named entities**

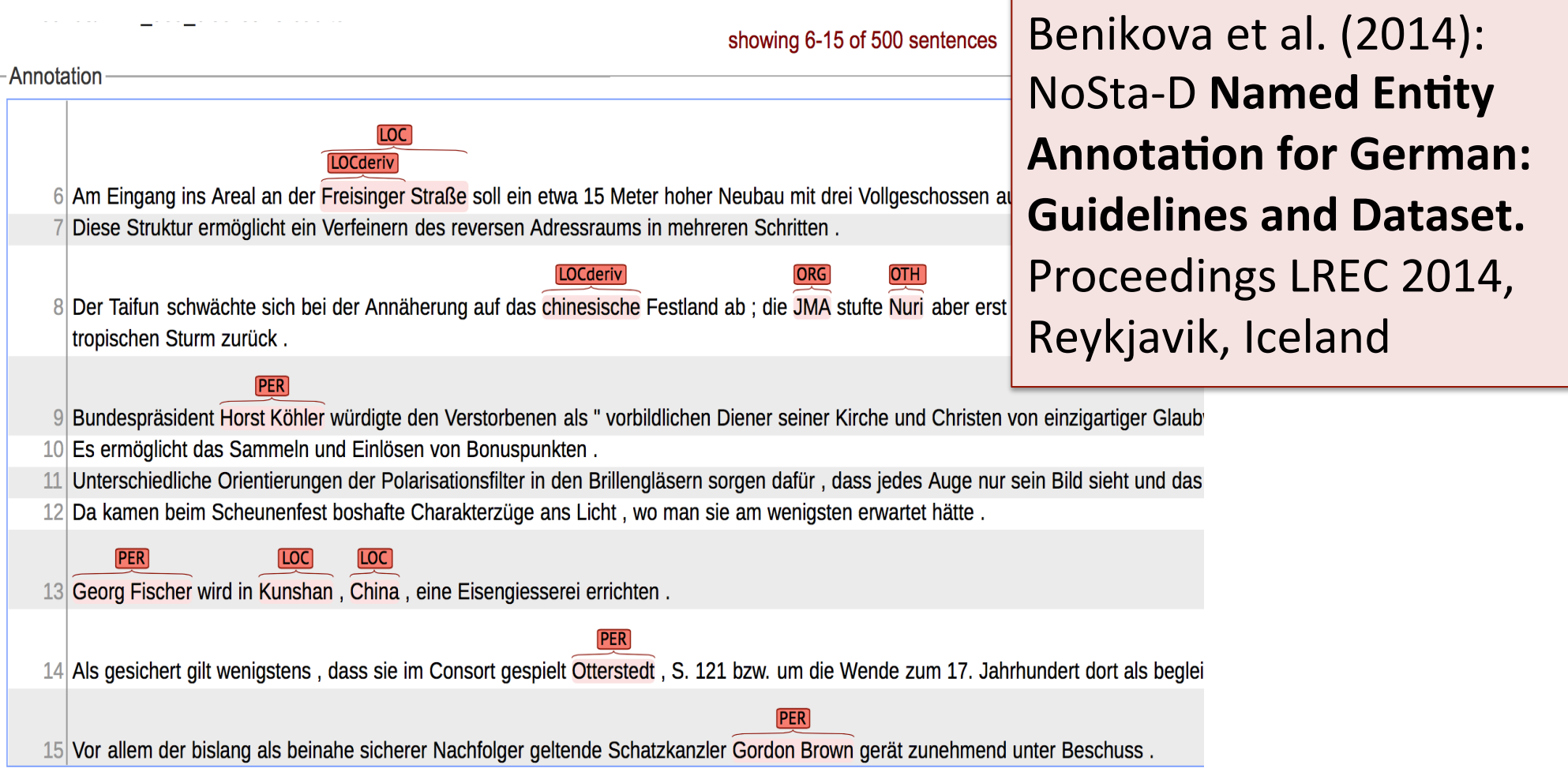

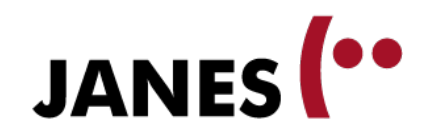

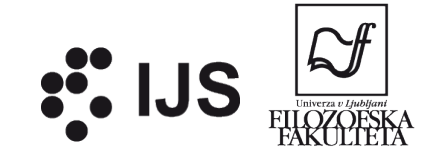

### **Example: Nonstandard German**

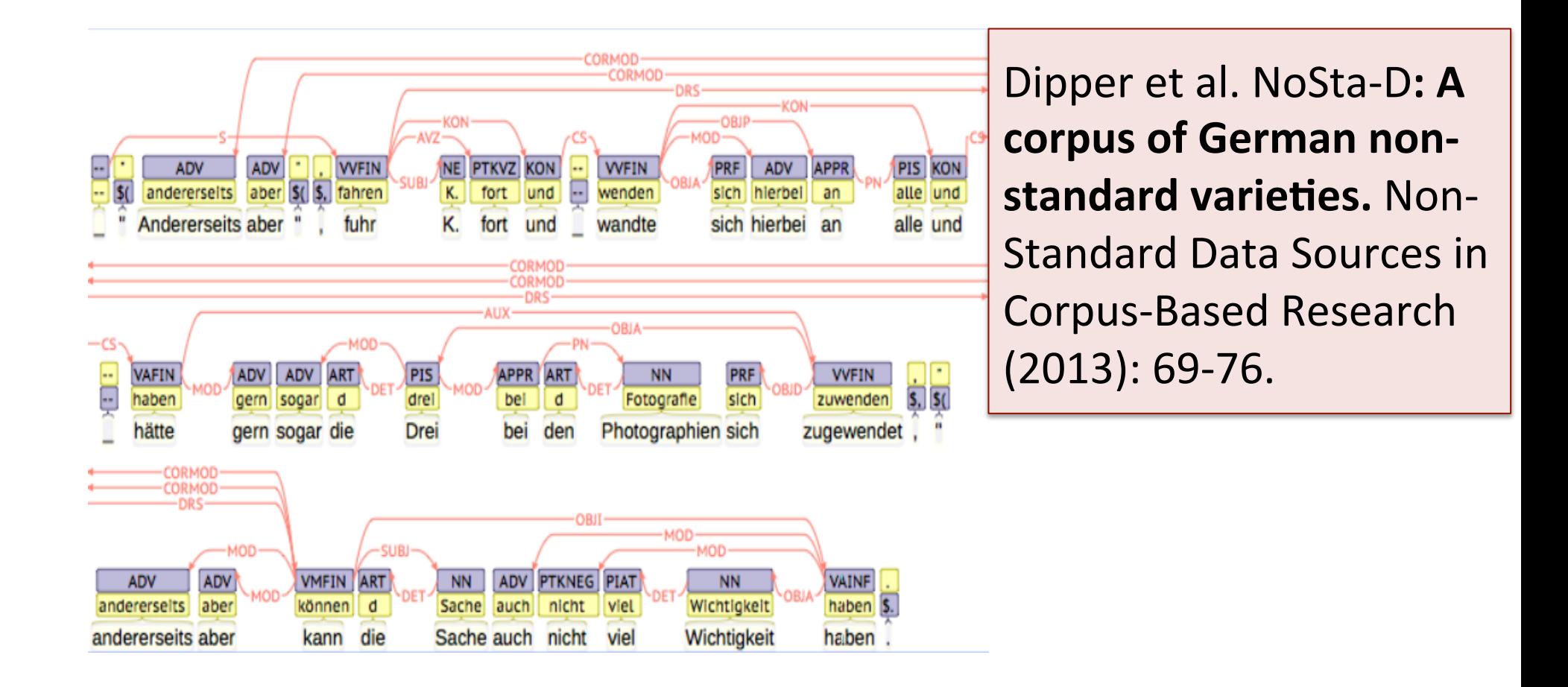

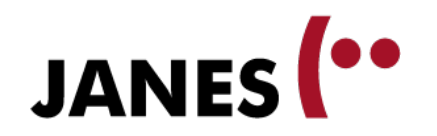

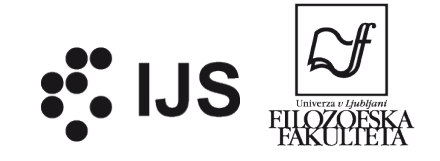

#### **Examples: Semantic annotation**

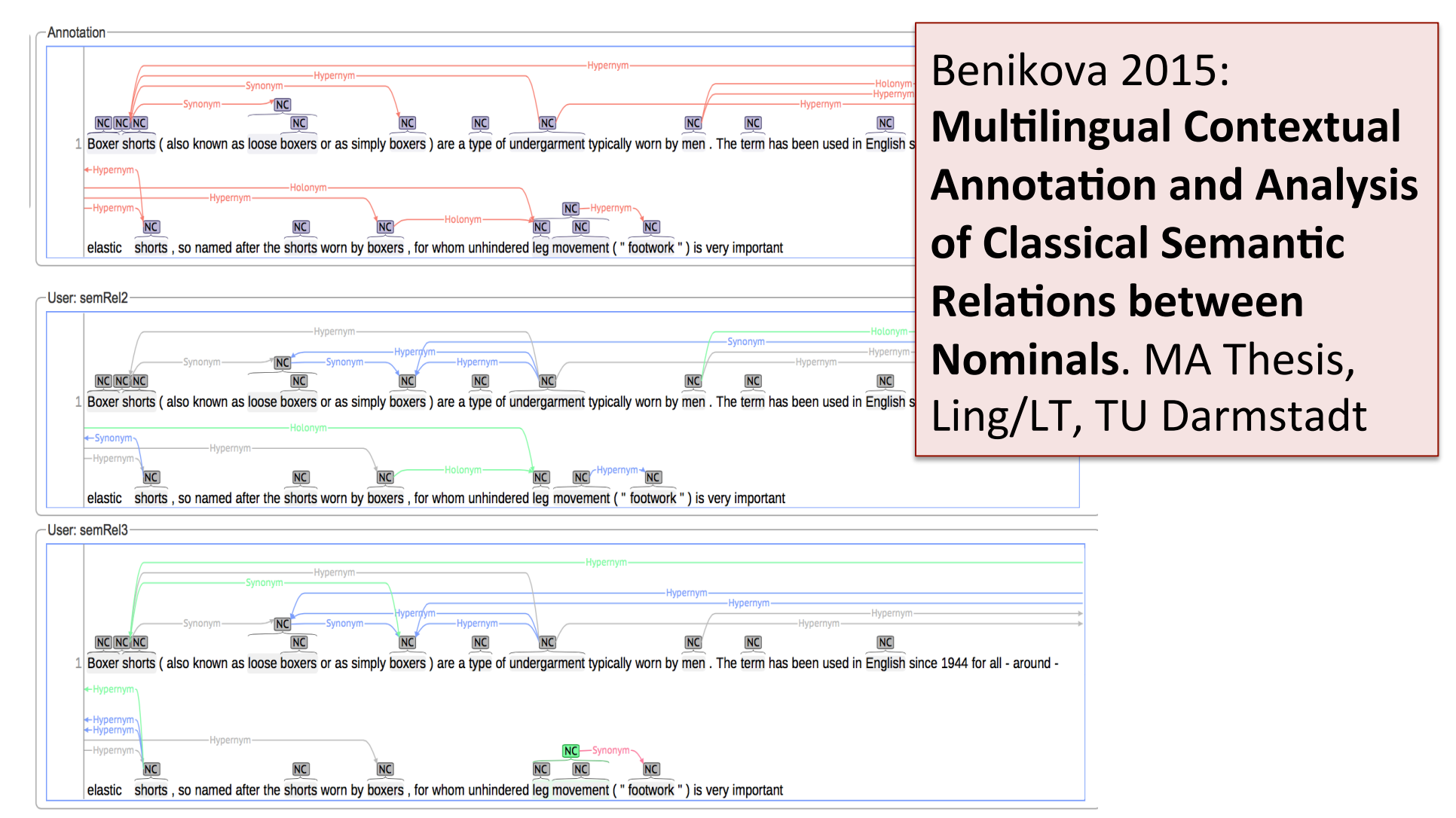

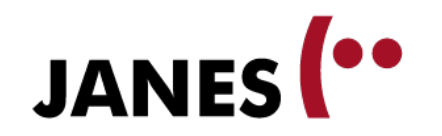

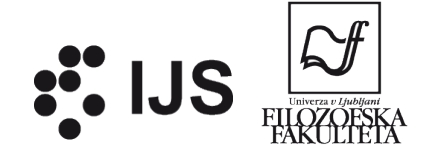

### **Examples: Job ad parsing**

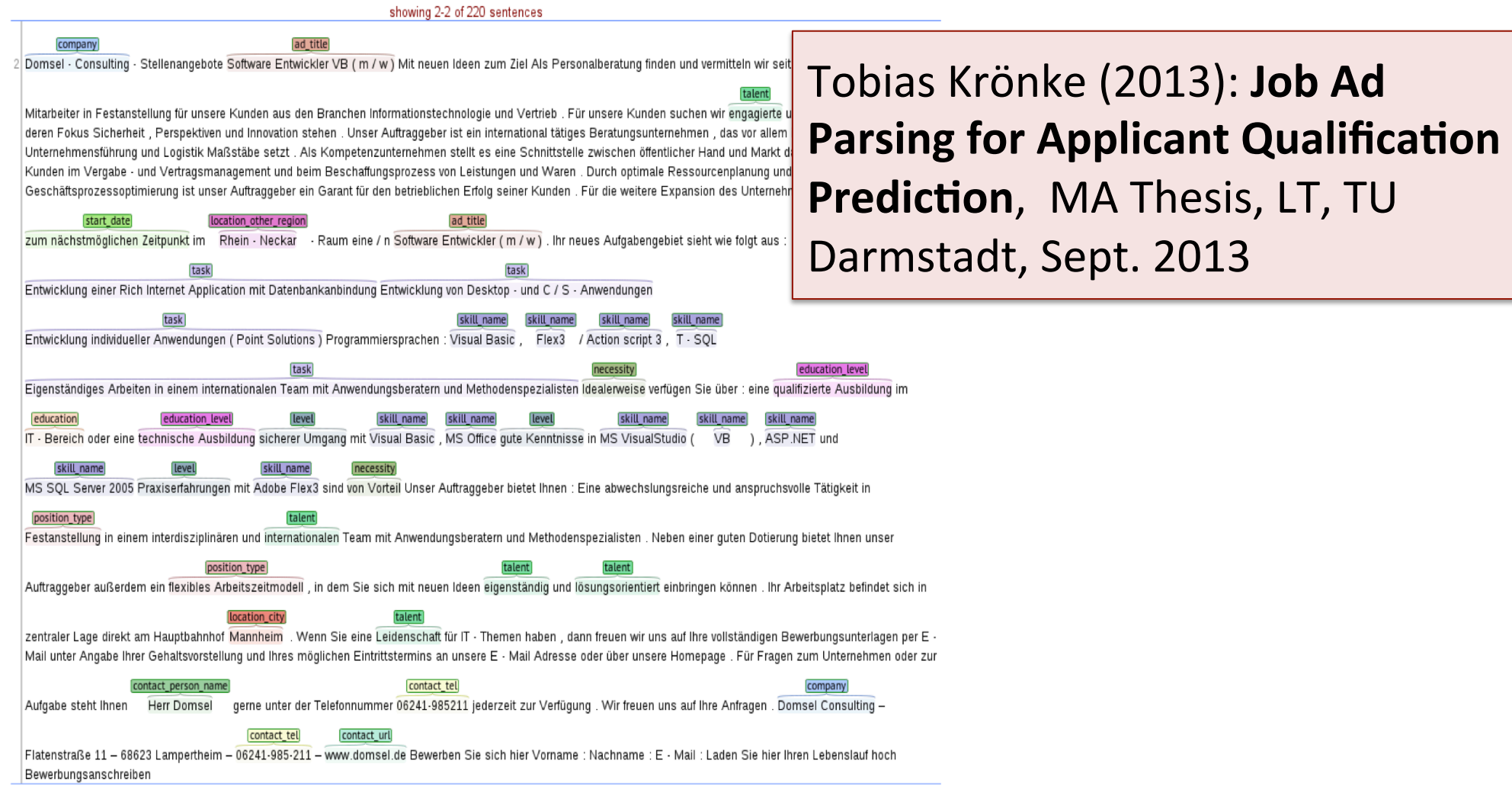

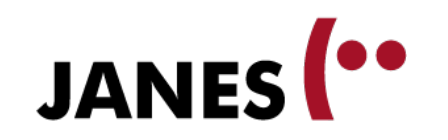

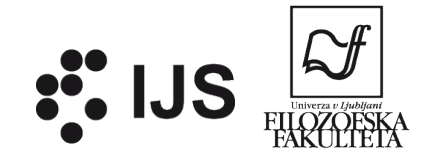

farlig

som

# **Some more examples**

**semantic** Annotation of the Danish CLARIN Reference Corpus (Pedersen et al. 2014) noun.person | verb.phenomenon

10un.artifactl

Drengen

various levels of **spoken language** annotation (German, Lüdeling 2013)

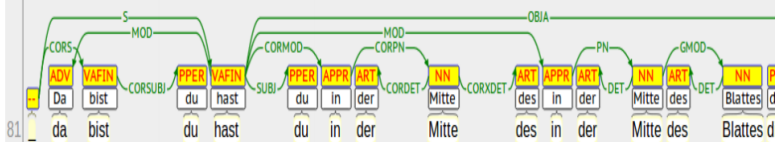

af

noun.institution politiet

verb.cognition

betragtes

- multi-word expressions in online helpdesk interaction (Portuguese, Querido et al. 2015)
- **dialogue act** annotation for Twitter conversations (German, Zarisheva and Scheffer 2015)
- **biomedical entity** recognition (English, Yimam et al. 2015)

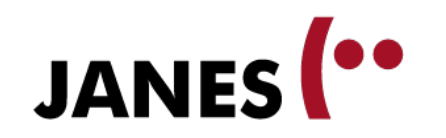

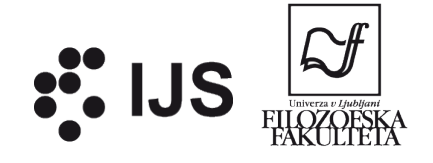

# **Accessing WebAnno**

- Chrome or Safari browser
- 3 freely available installations

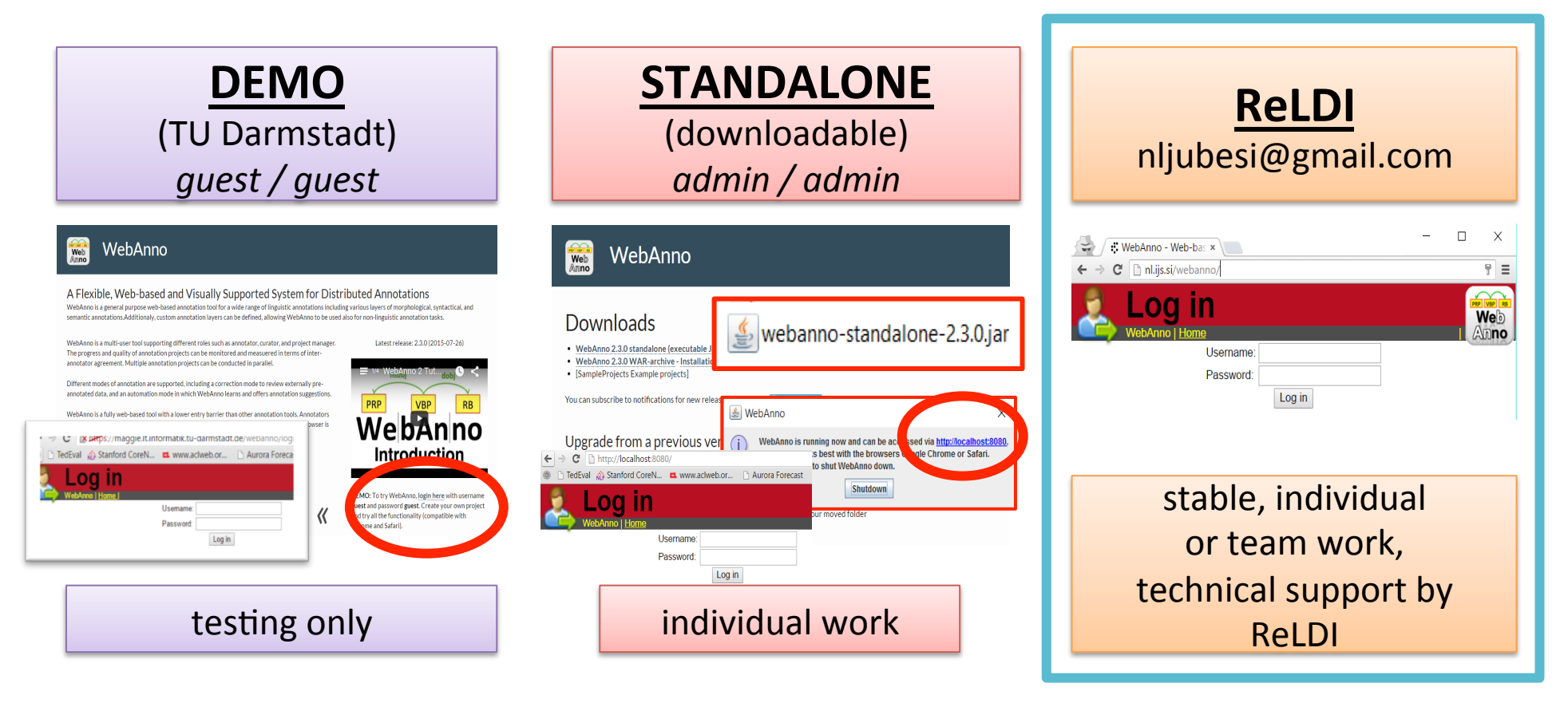

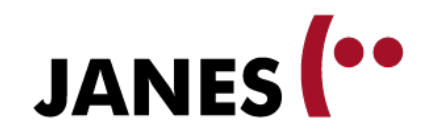

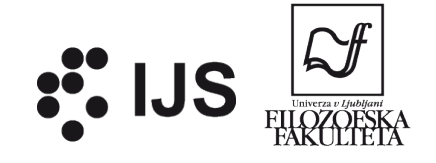

#### **DEMO**

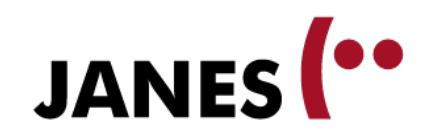

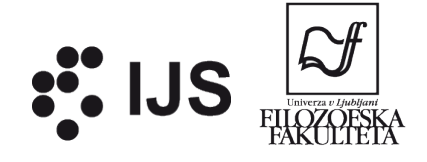

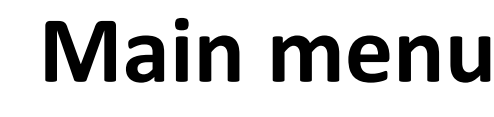

- Annotate from scratch or correct previously annotated documents [mode 1]
- Compare and merge annotations from different annotators
- Check and correct previously annotated documents [mode 2]
- Annotation with simultaneous machine learning [mode 3]
- Create new projects
- Assign workload and monitor progress

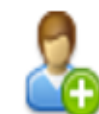

**Manage users** 

Create new user accounts

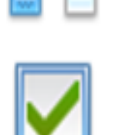

Correction

Curation

Annotation

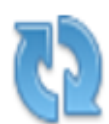

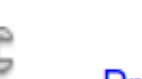

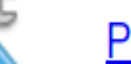

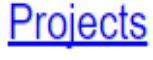

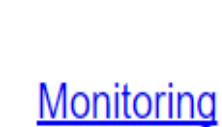

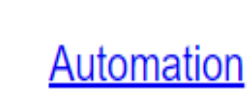

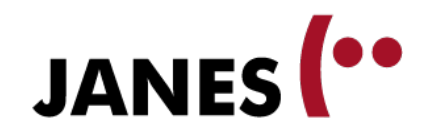

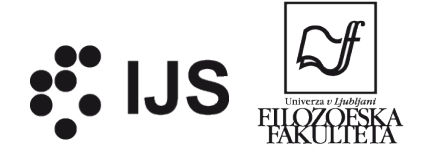

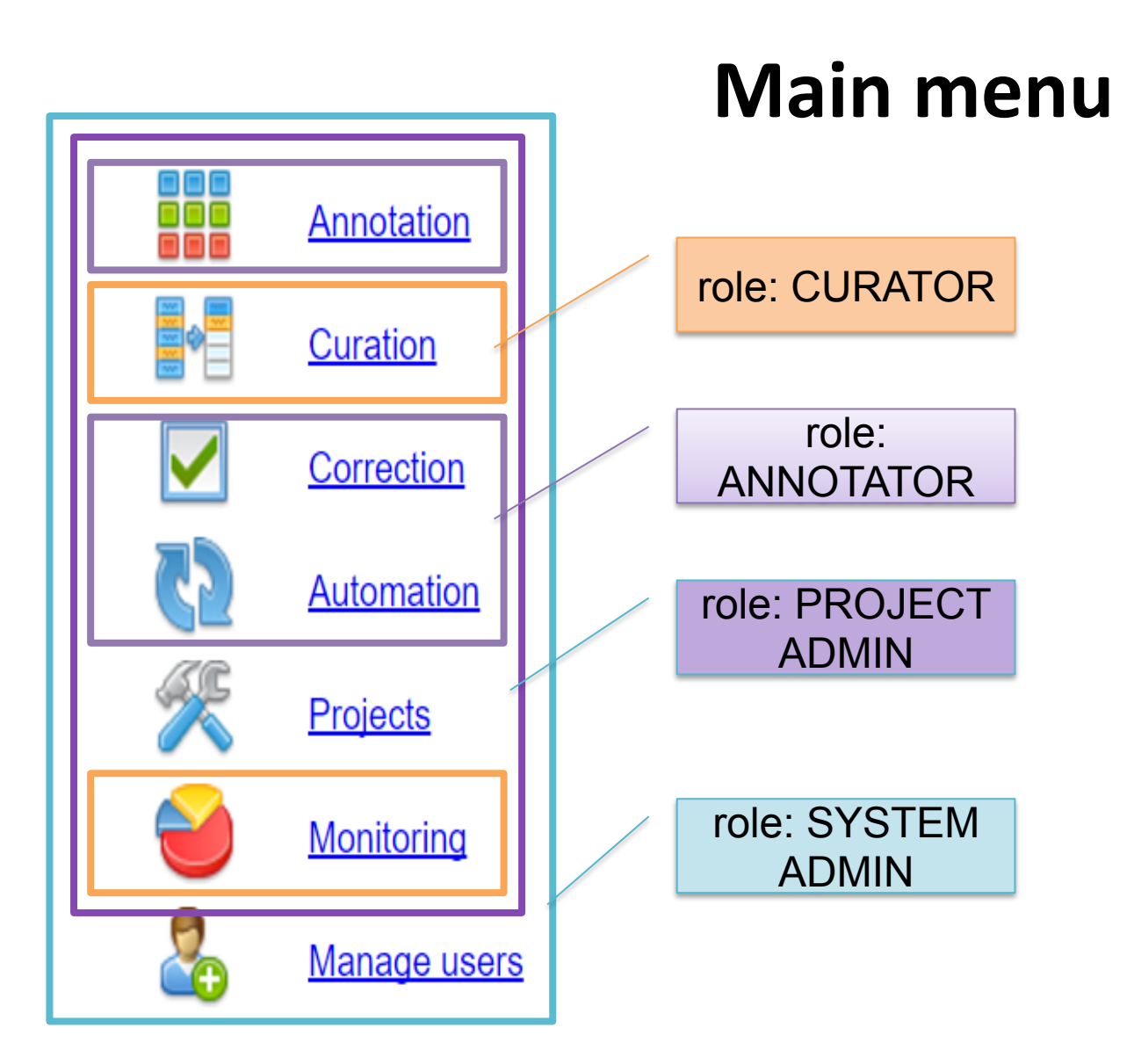

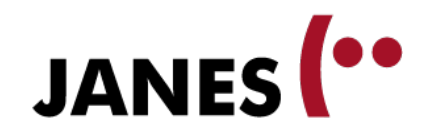

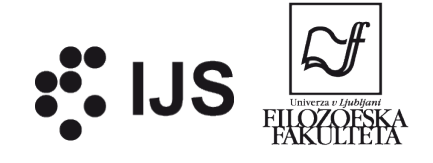

#### **Open document**

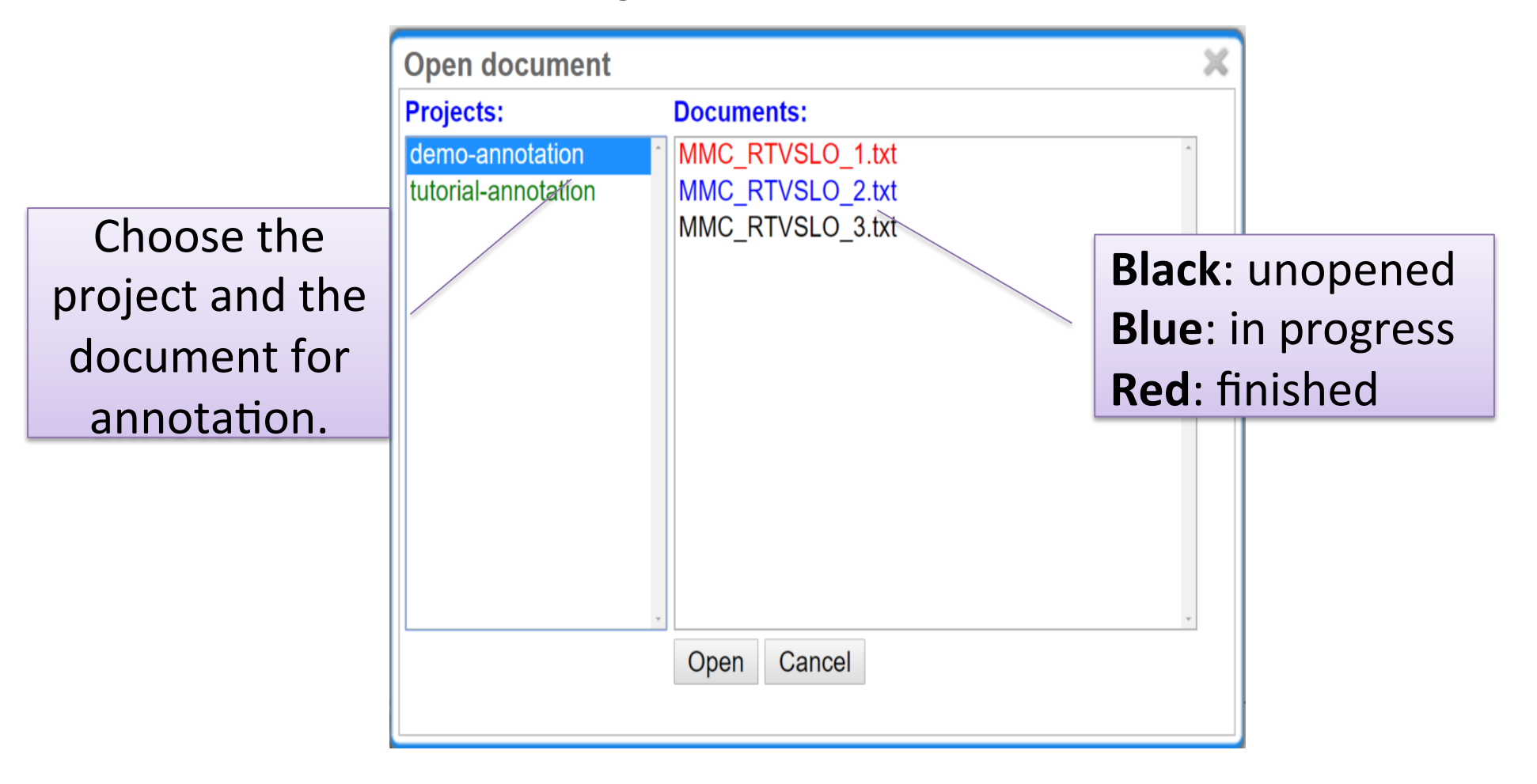

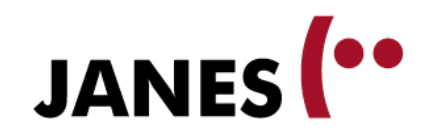

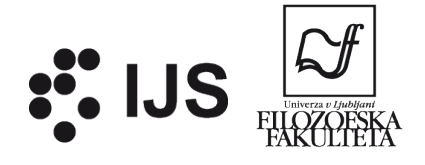

# **Navigation**

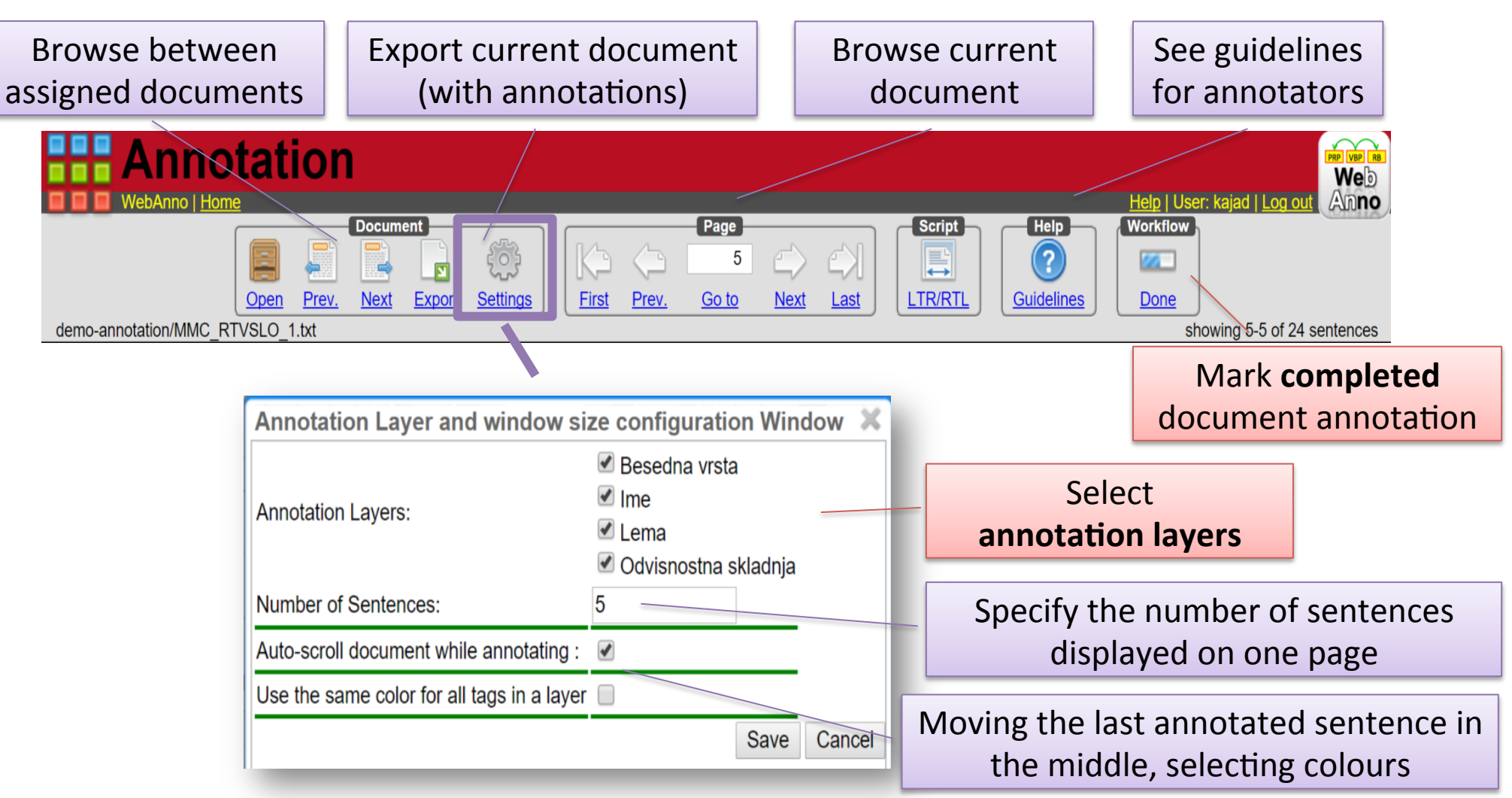

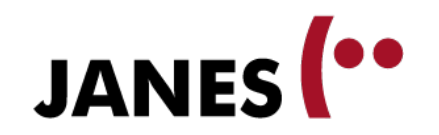

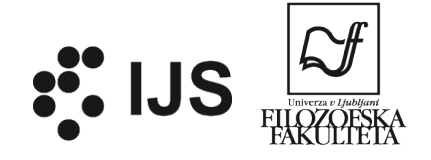

#### **Annotation**

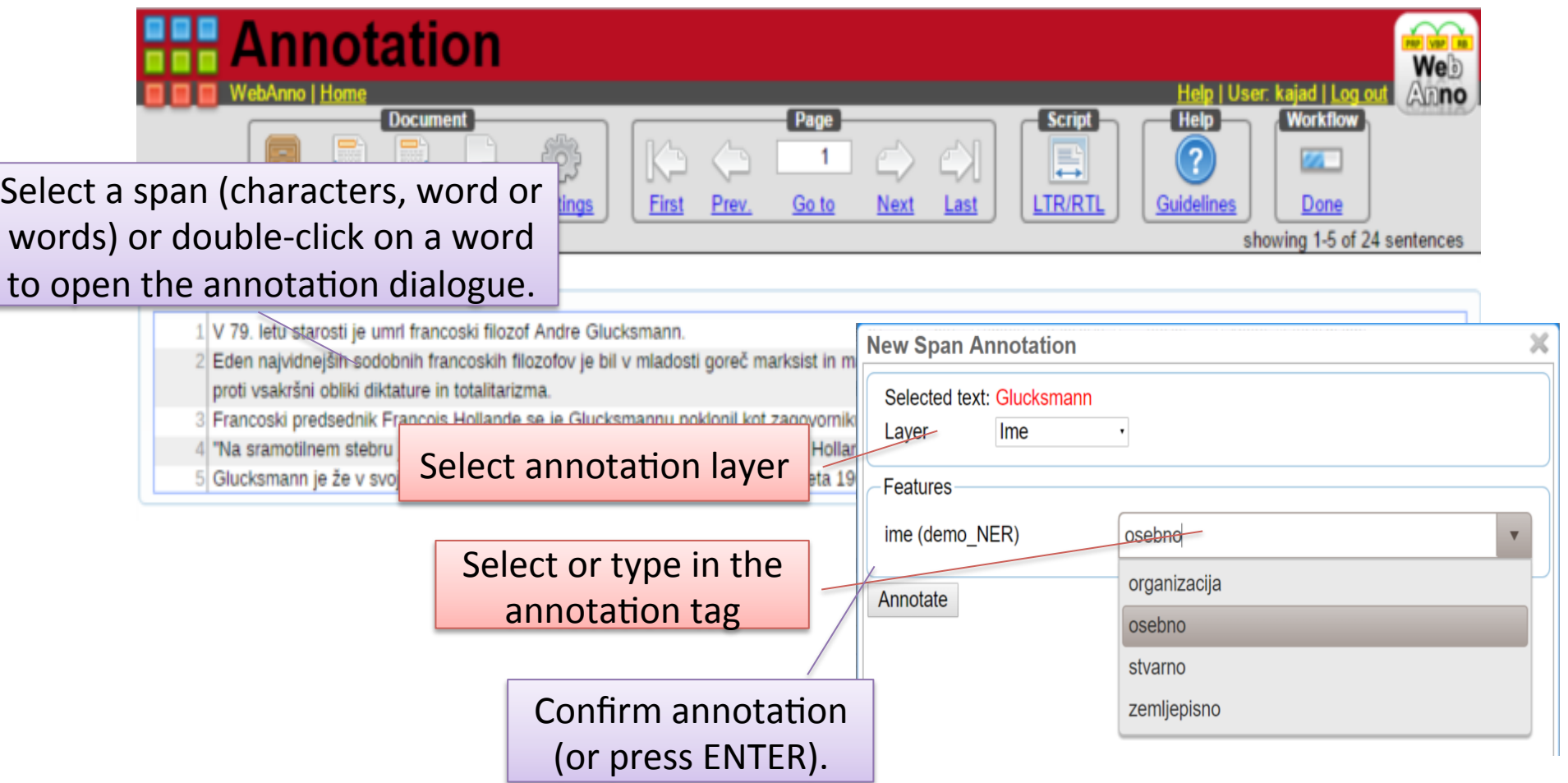

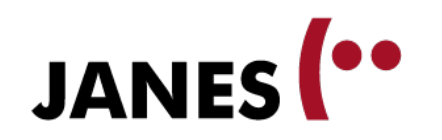

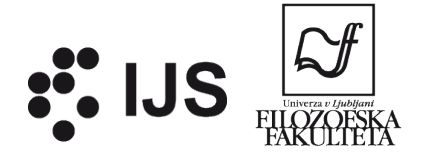

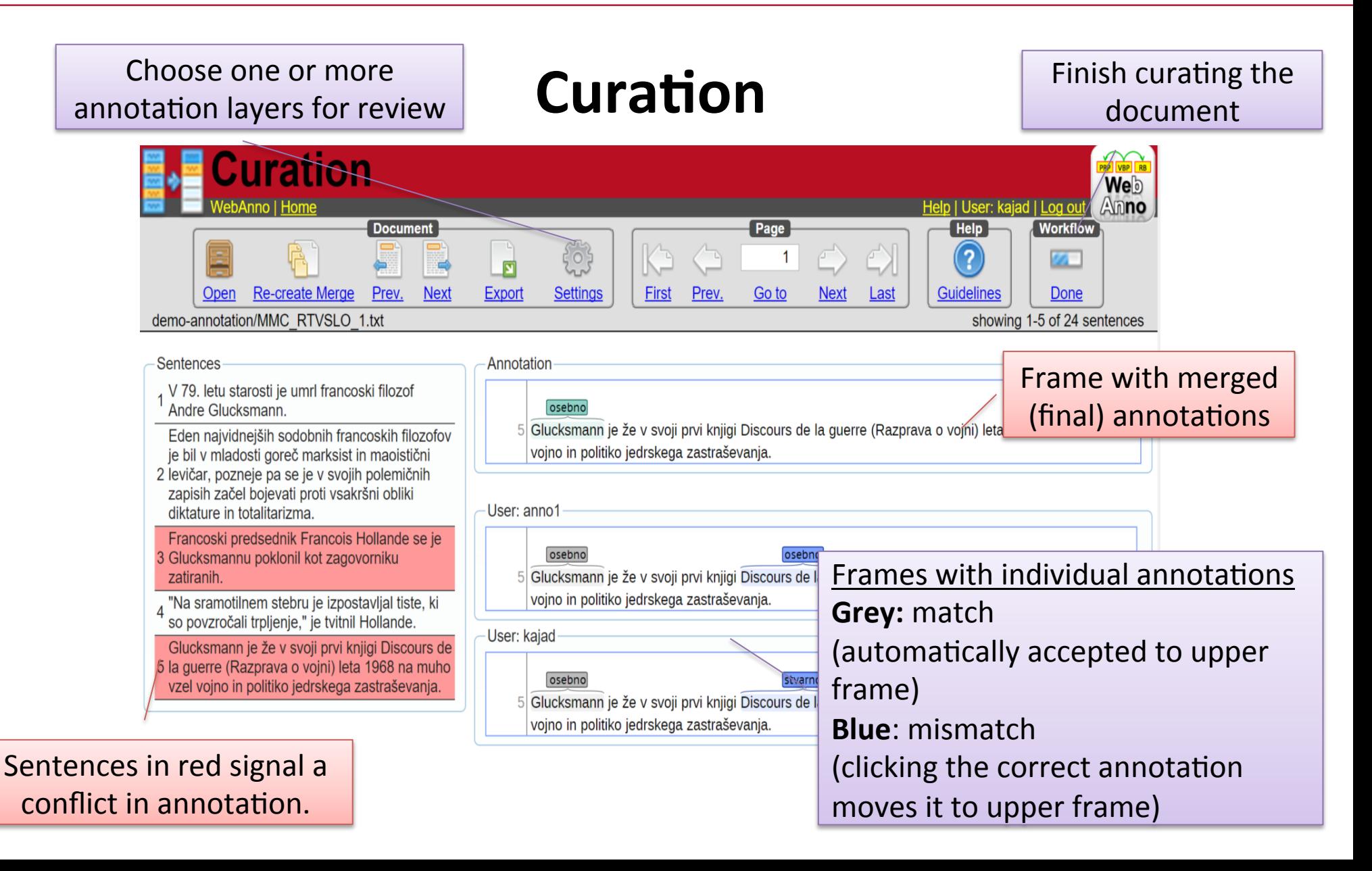

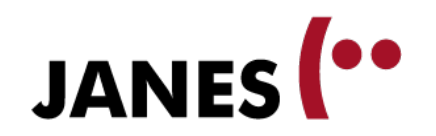

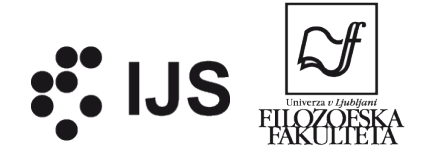

### **Curation**

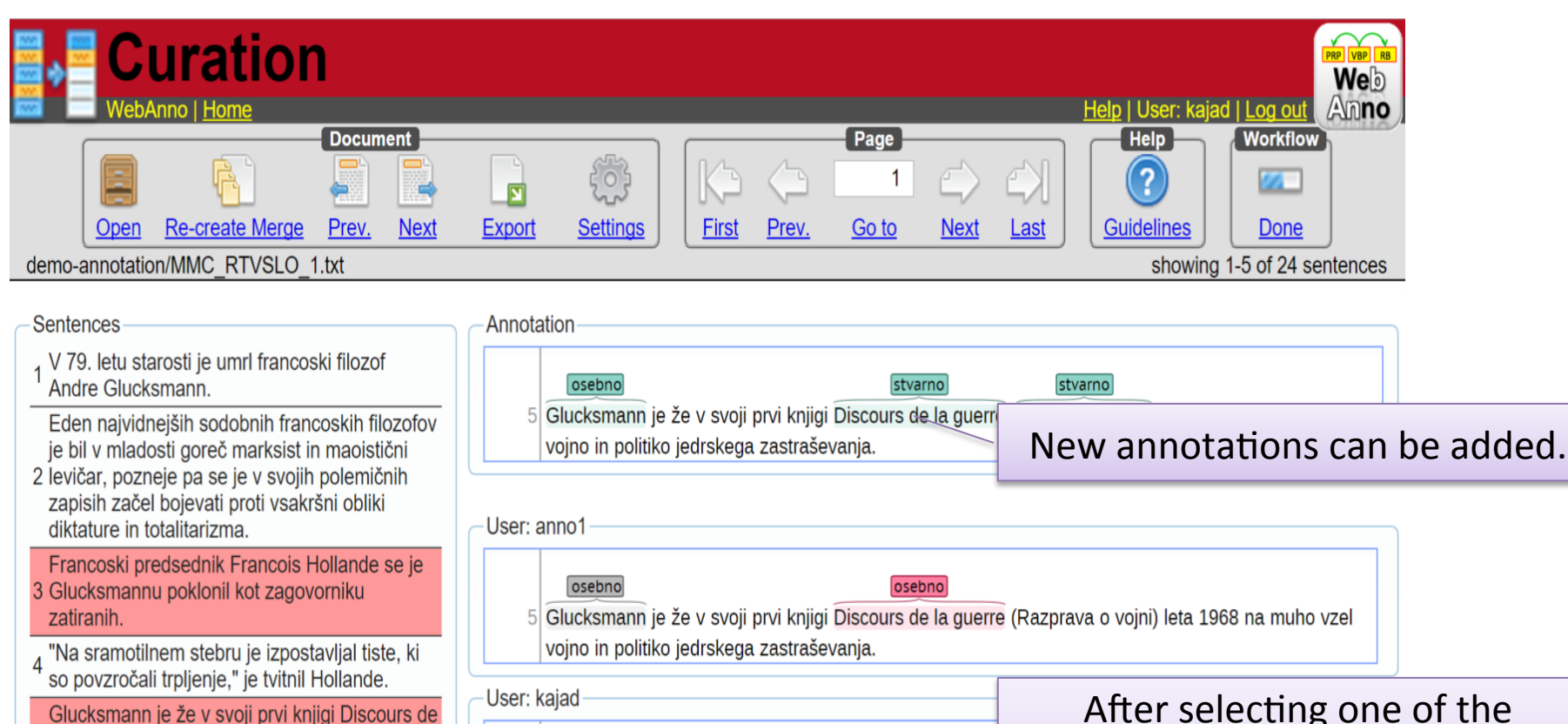

5 la guerre (Razprava o vojni) leta 1968 na muho vzel vojno in politiko jedrskega zastraševanja.

5 Glucksmann je že v svoji prvi knjigi Discours de la guerri vojno in politiko jedrskega zastraševanja.

stvarno

osebno

After selecting one of the mismatched annotation, the right one turns **green** and the wrong one turns **red.** 

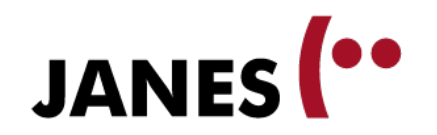

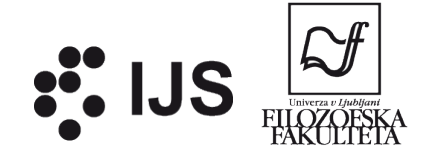

#### **Correction**

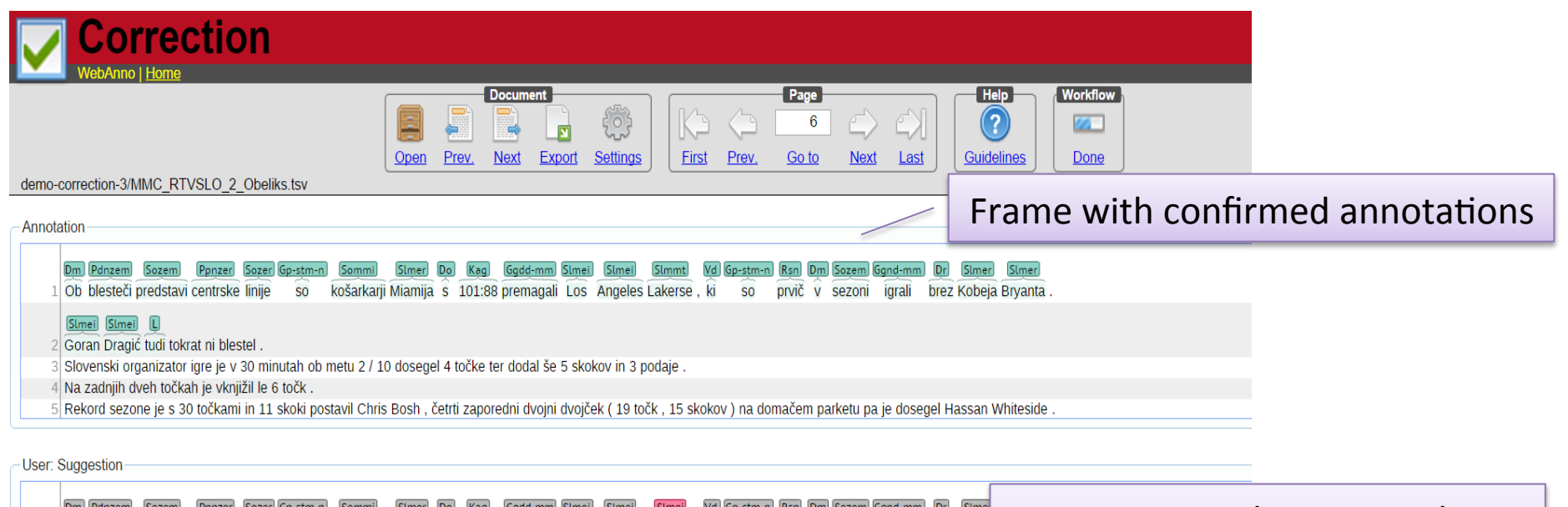

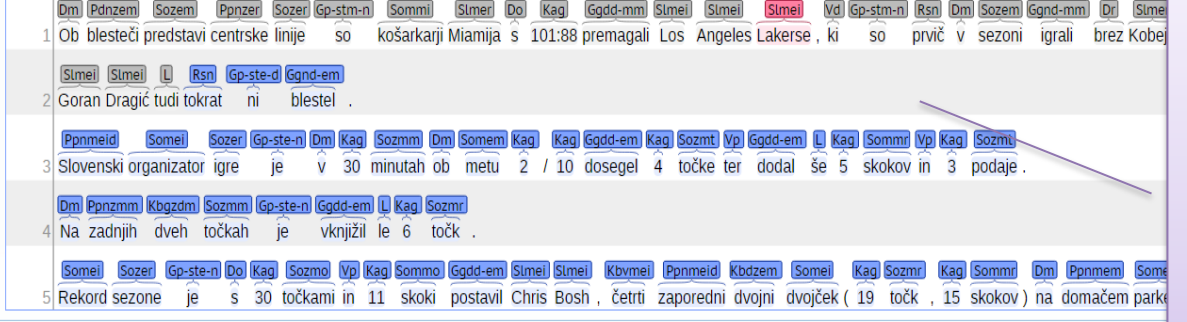

Frame with suggested annotations By clicking on a suggested (**blue**) annotation, it is moved to upper frame and turns **grey**. If we change the suggested annotations, it turns red.

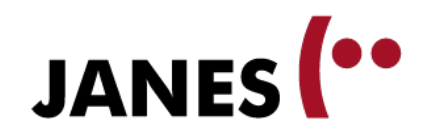

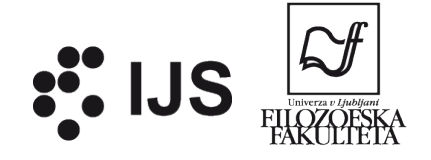

#### **Automation**

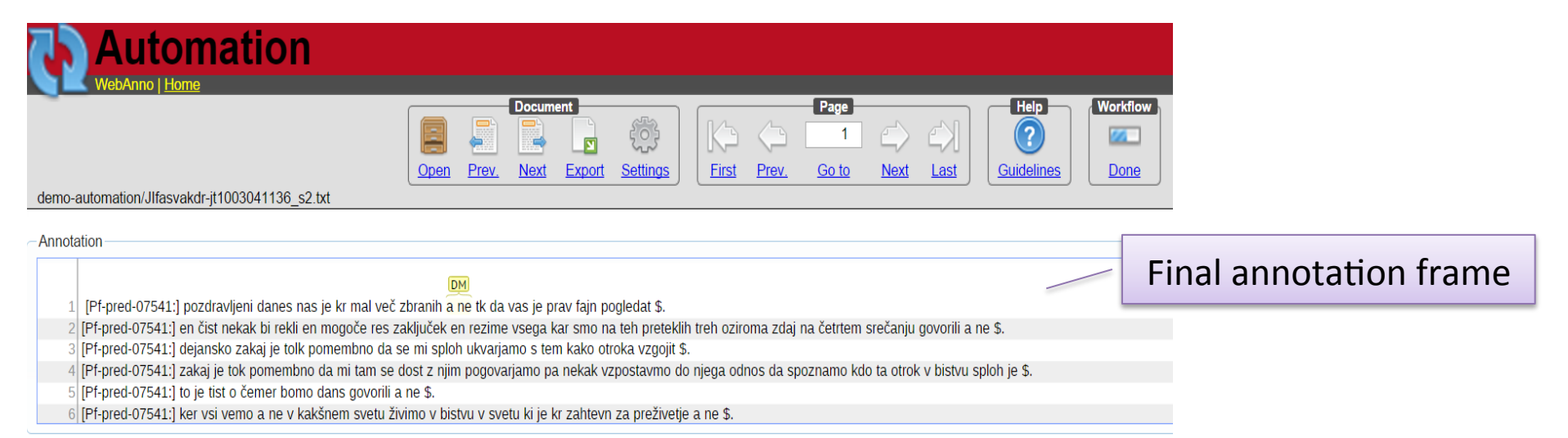

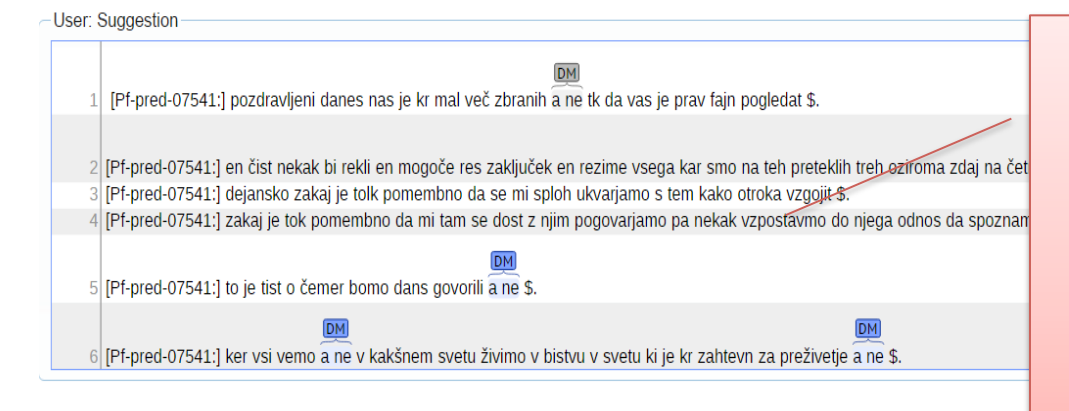

#### Frame with dynamic annotation

#### suggestions

Each new annotation improves the machine learning model that **suggests annotations for similar spans**. By clicking on a suggested (blue) annotation, the annotation is selected and moved to the upper frame. 

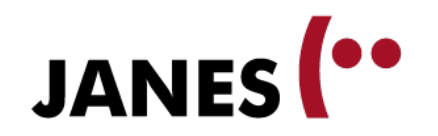

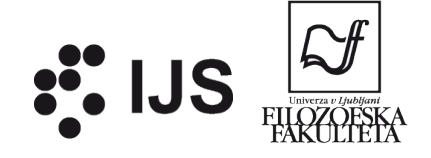

### **Project setup**

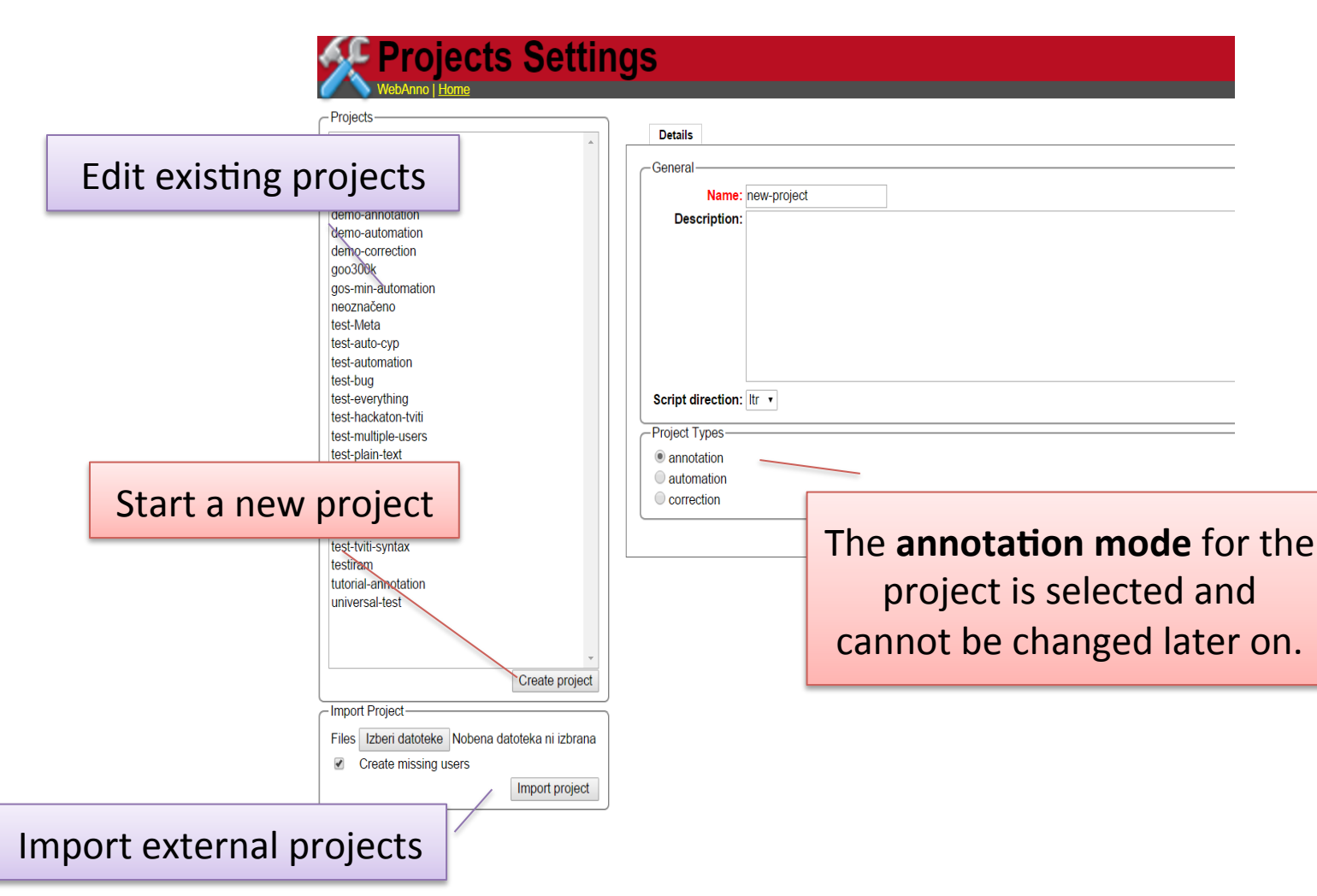

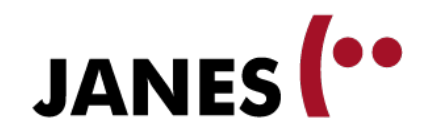

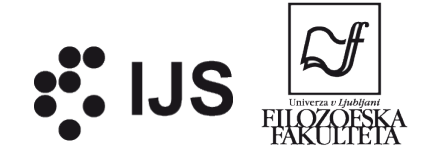

# **Add users**

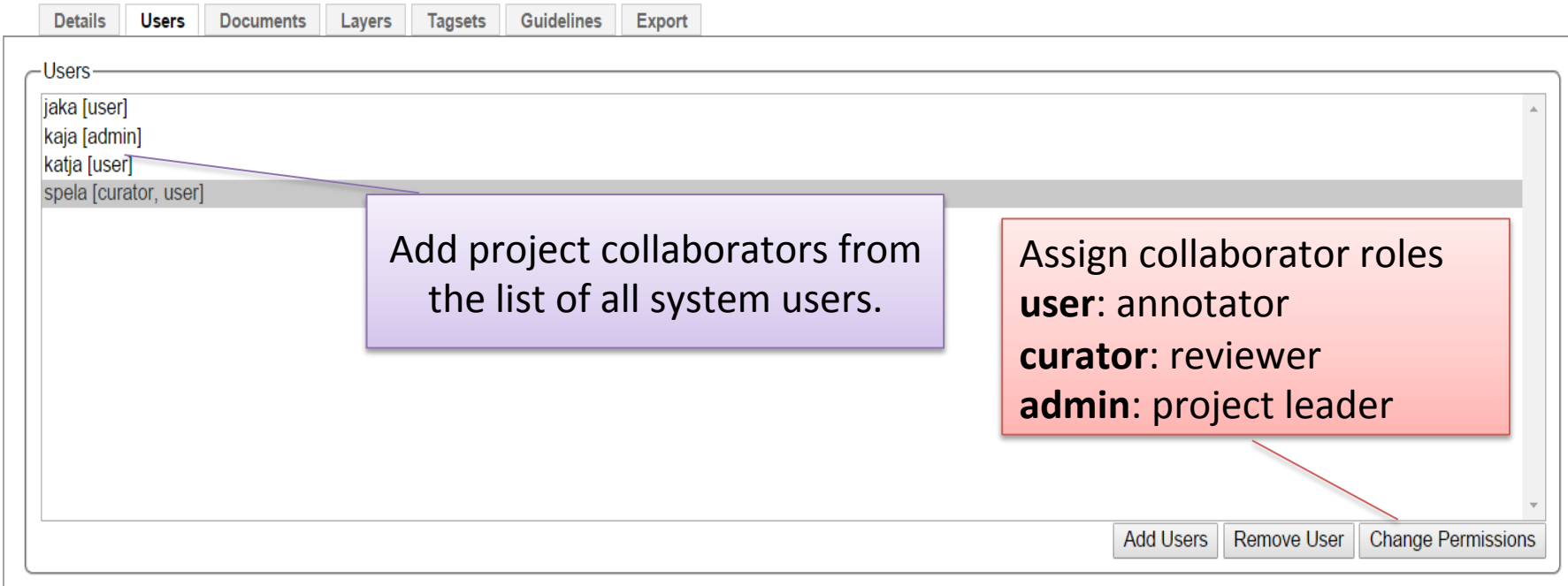

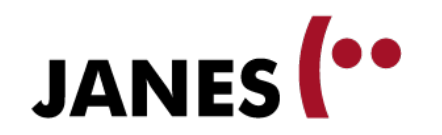

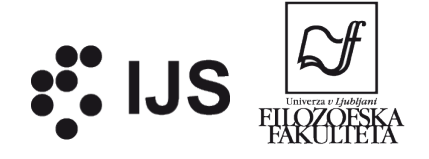

### **Import documents**

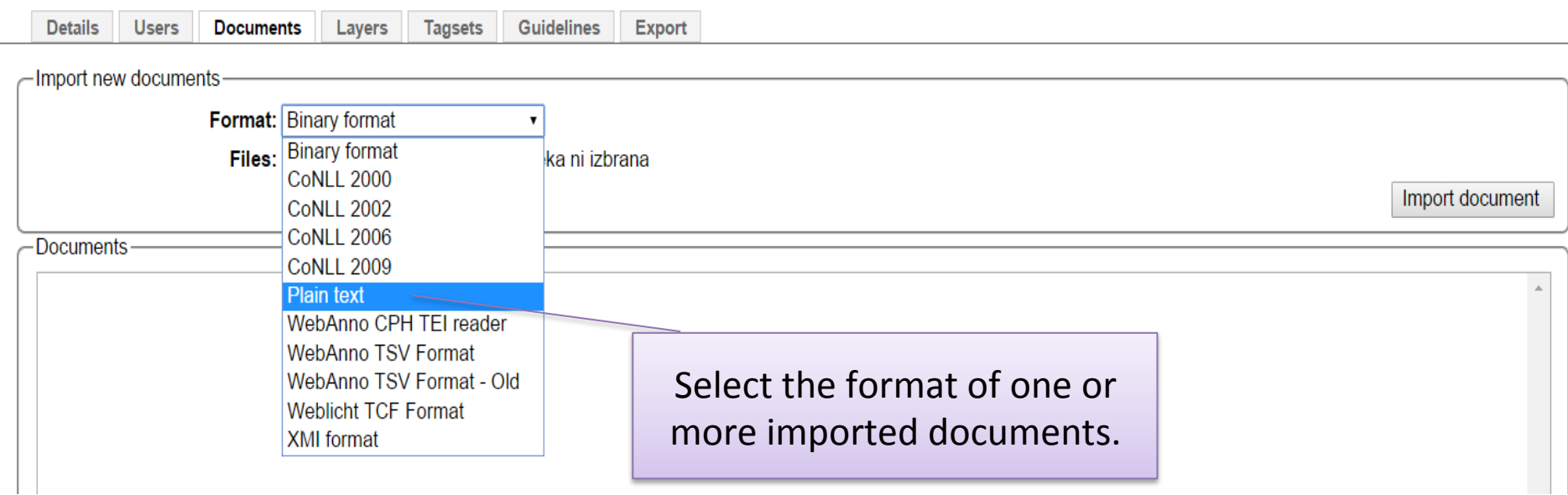

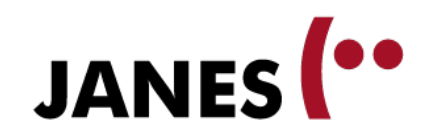

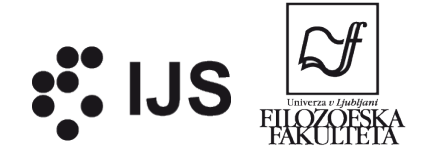

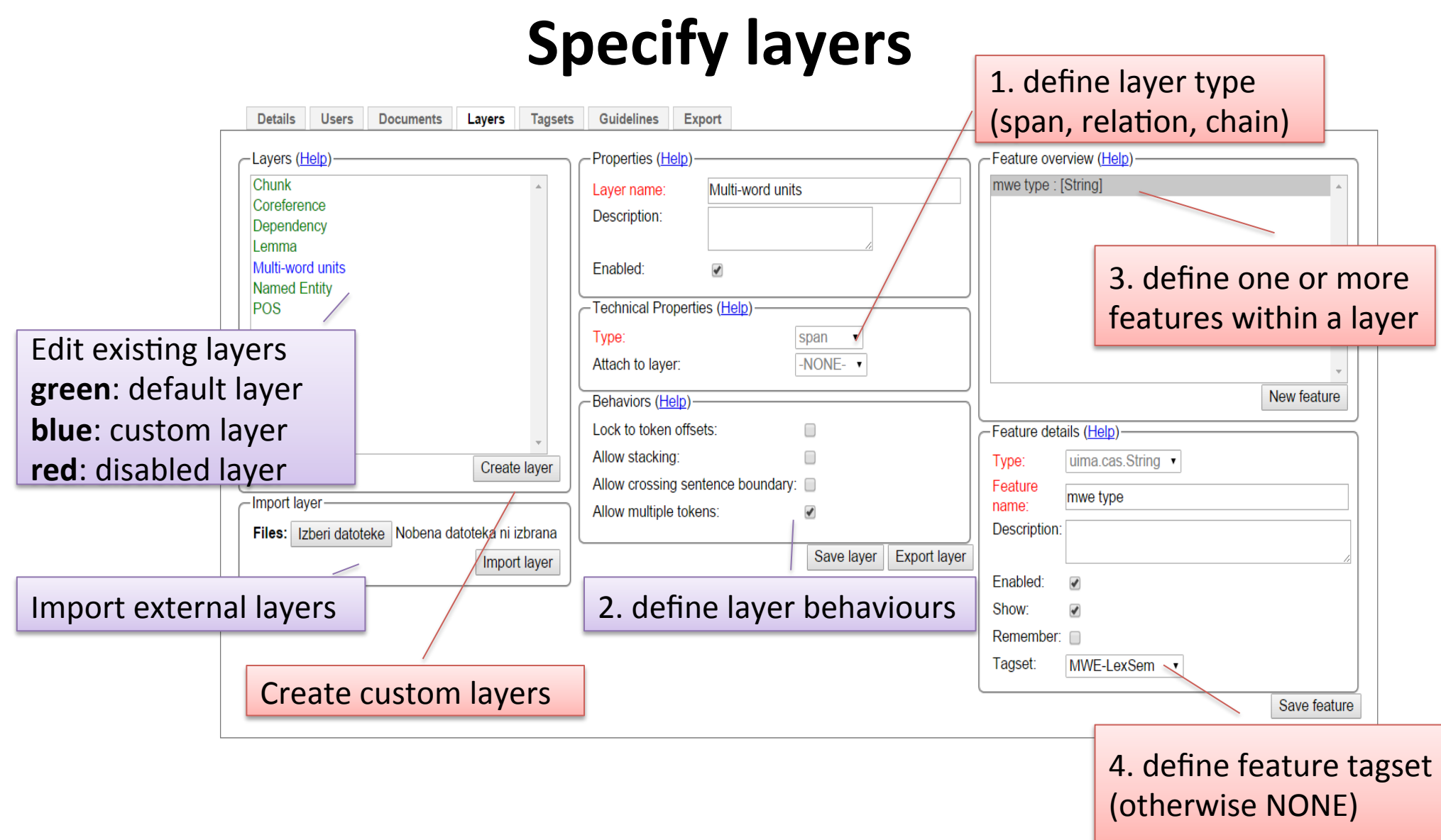

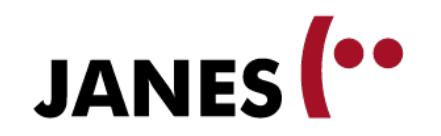

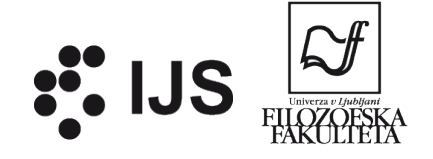

## **Define tagsets**

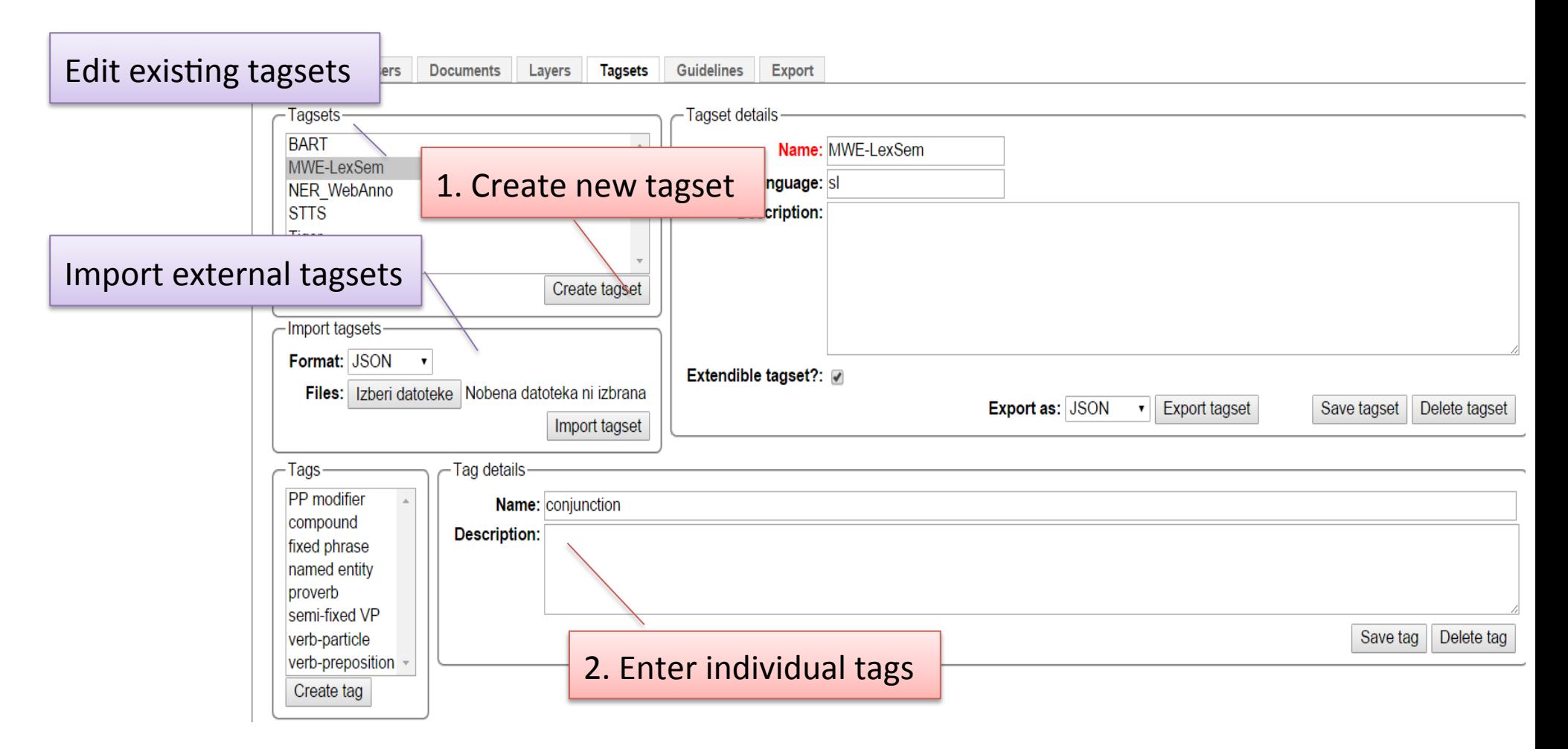

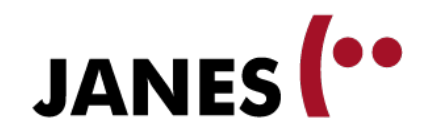

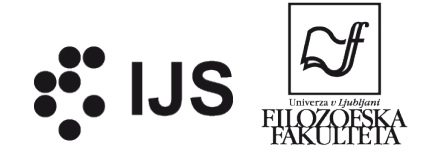

# Export project

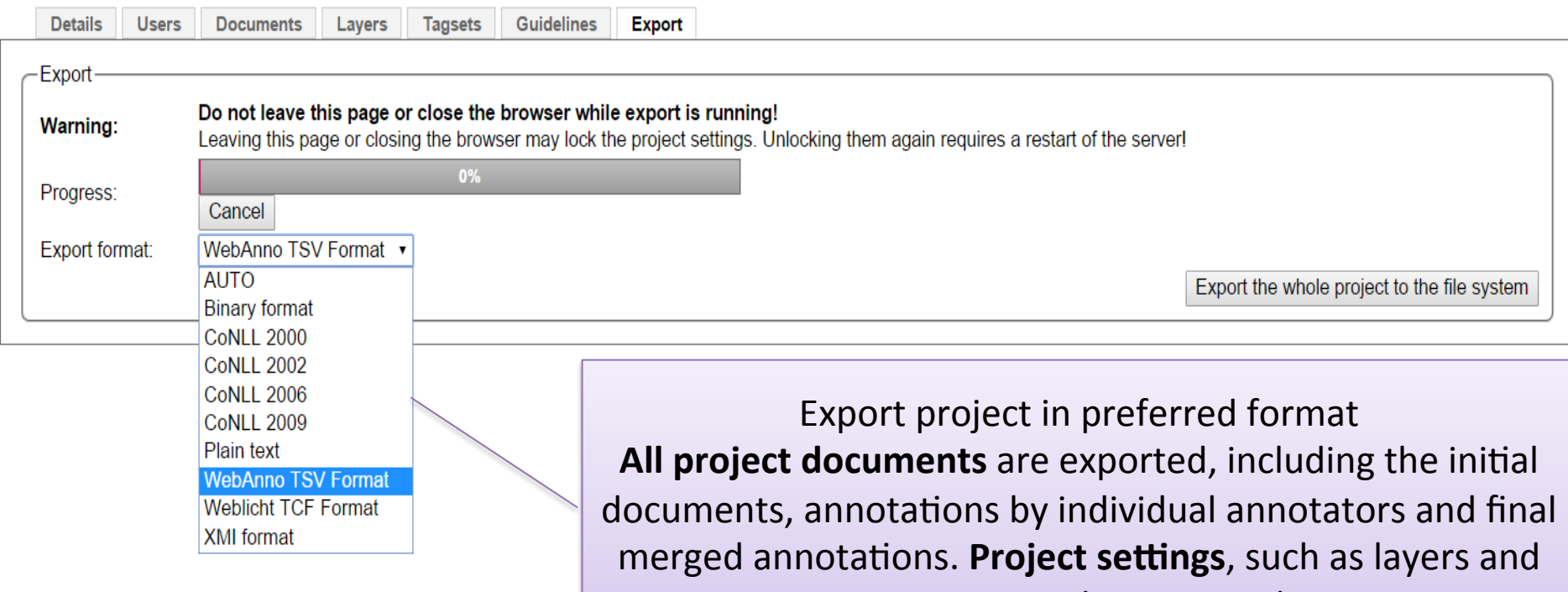

tagsets, are also exported.

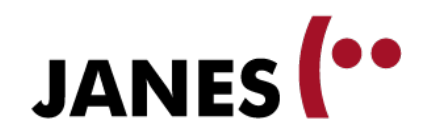

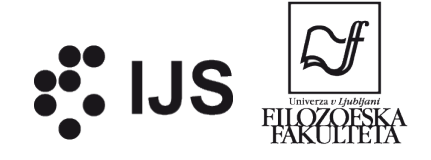

# **Monitoring**

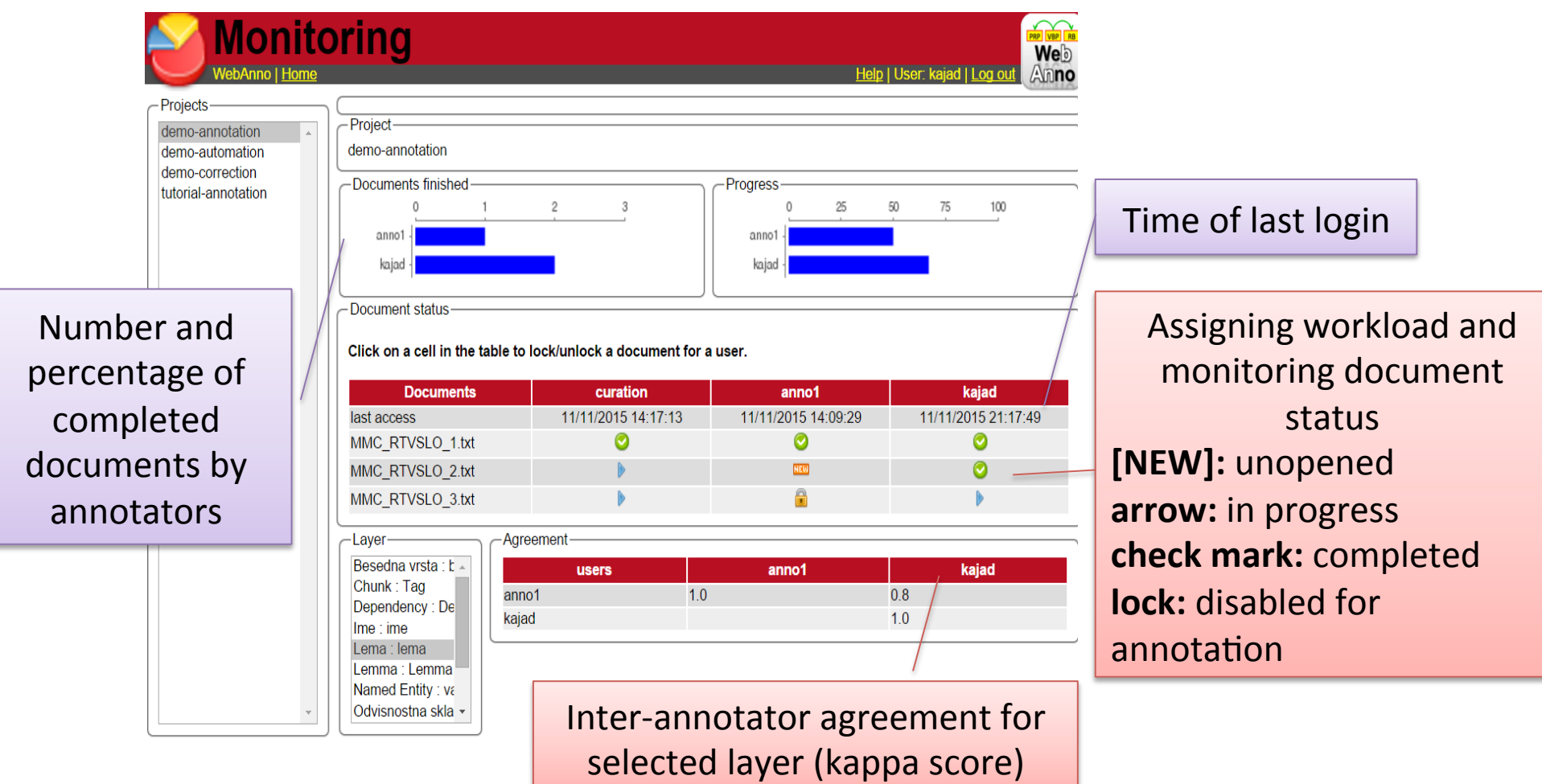

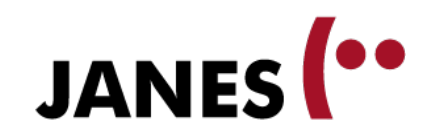

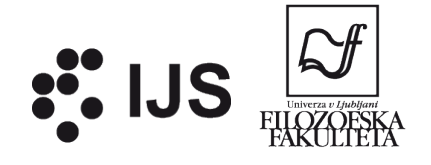

# **Summary**

- online tool
- one or more annotation layers
- arbitrary or predefined tags
- different annotation modes
- simple project setup

- linguistic and other types of annotation
- simple annotation or annotation project

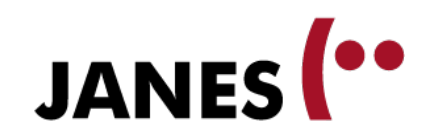

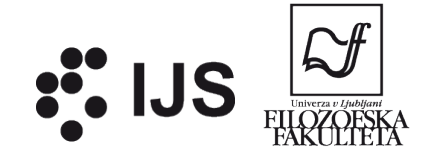

# **Help and support**

- main website
	- https://webanno.github.io/
- user guide https://webanno.github.io/webanno/releases/2.3.0/docs/user-guide.html
- video tutorials https://www.youtube.com/user/webanno
- users' mailing list https://groups.google.com/forum/#!forum/webanno-user
- github issues https://github.com/webanno/webanno/issues
- publications https://scholar.google.si/scholar?hl=sl&q=WebAnno
- ReLDI

nljubesi@gmail.com